### **-ポジション照会- 画面説明**

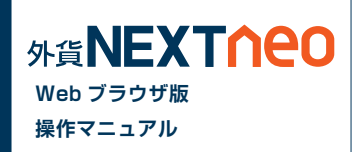

「メニュー > ポジション照会 / 決済注文」よりポジション照会画面へ遷移します。 ポジション照会画面上から並び替えおよび通貨ペアの検索を行えます。

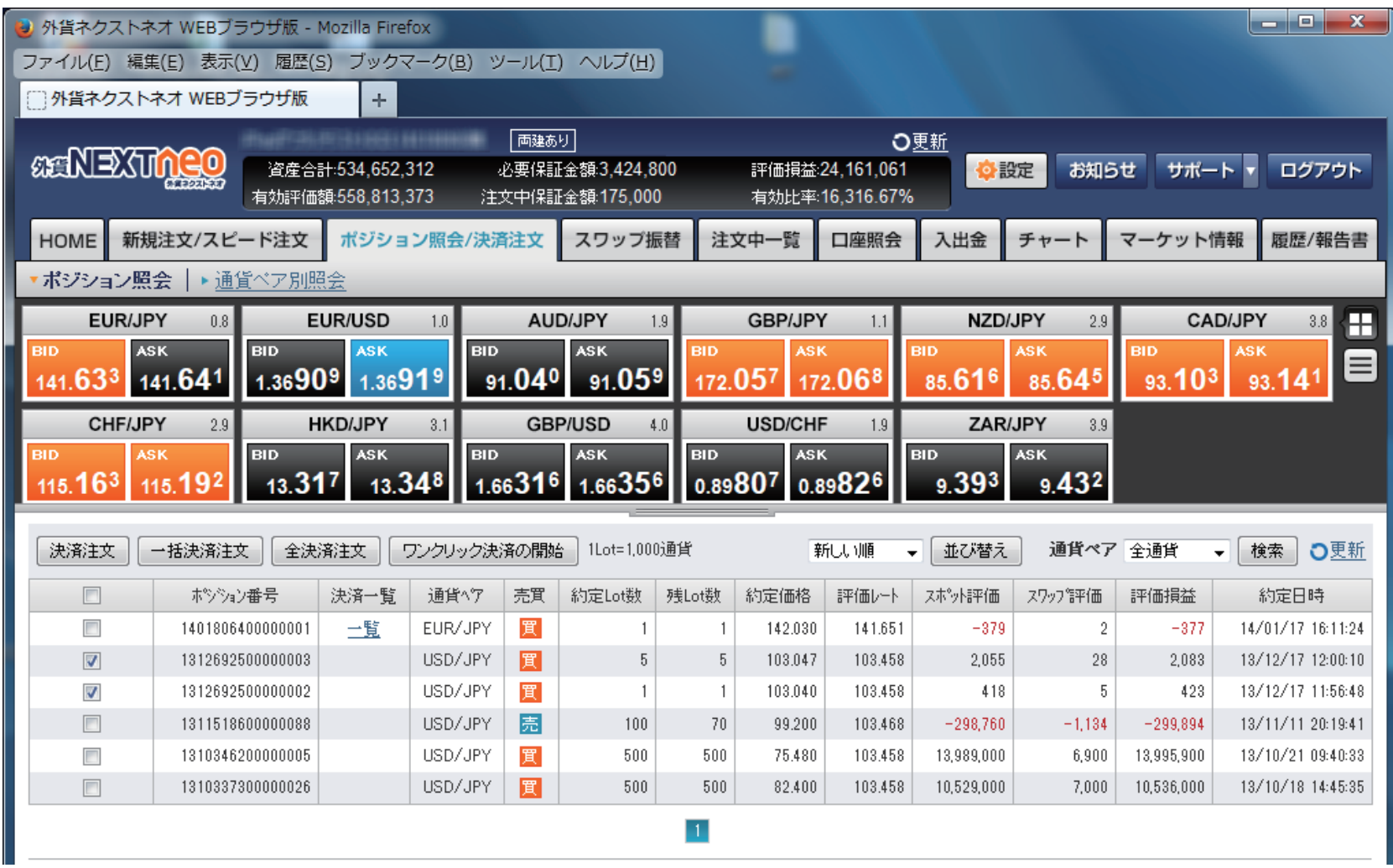

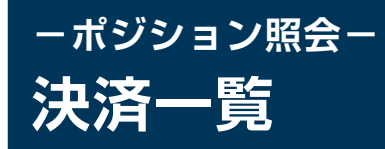

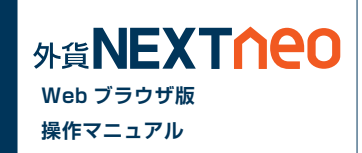

決済注文を行っている対象ポジションは決済一覧に「一覧」が表示されます。「一覧」をクリックするとポジションに出されている決済注文一覧が確認で きます。

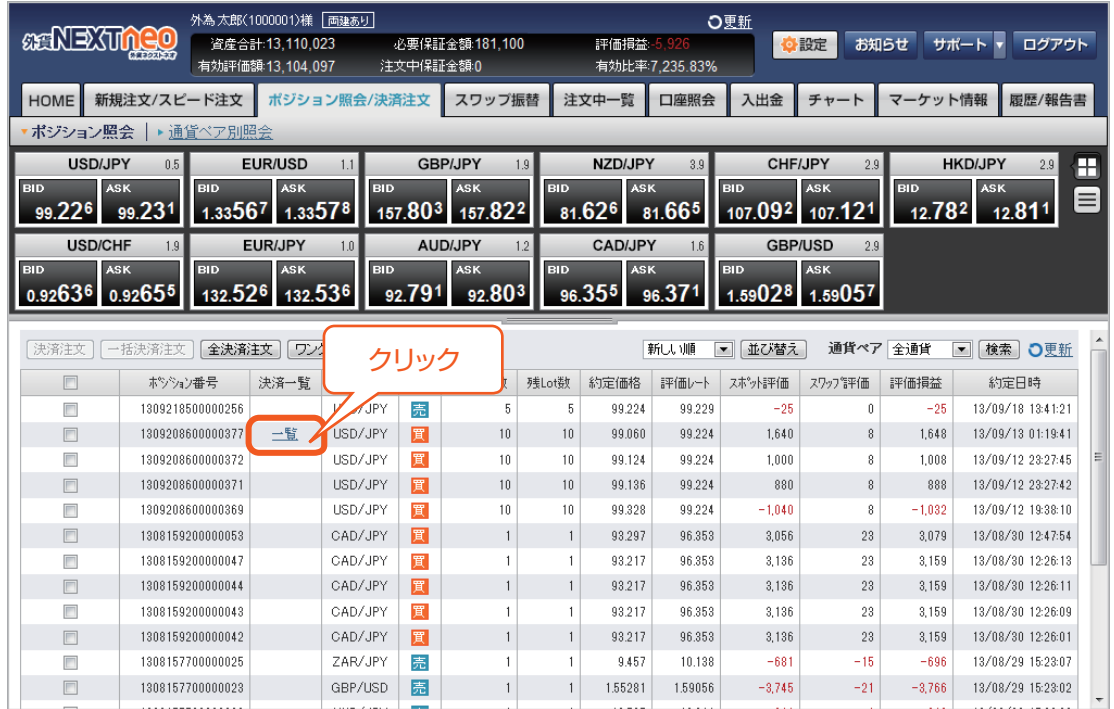

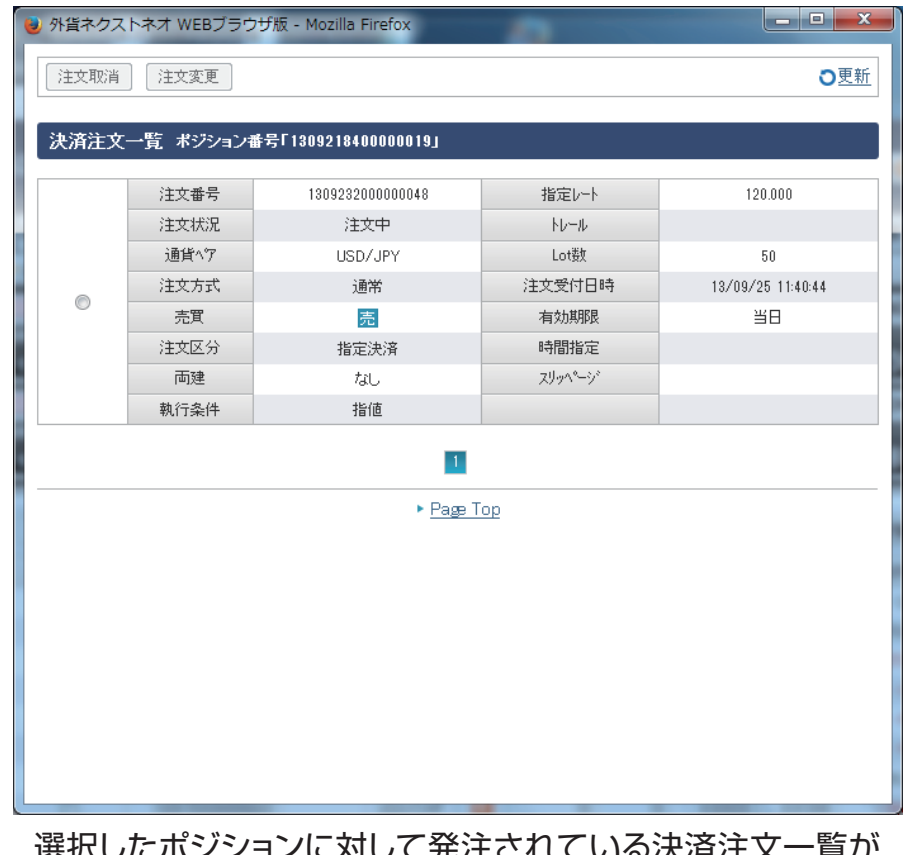

|選択したポジションに対して光注されている決済注文<del>一</del>見が 表示されます。

## **-ポジション照会- ポジション照会から発注**

「メニュー > ポジション照会 / 決済注文」よりポジション照会画面へ遷移します。

#### **■ 個別のポジションを決済**

「ポジション照会画面」より決済注文を行うポジションを選択し、「決済注文」ボタンをクリックします。

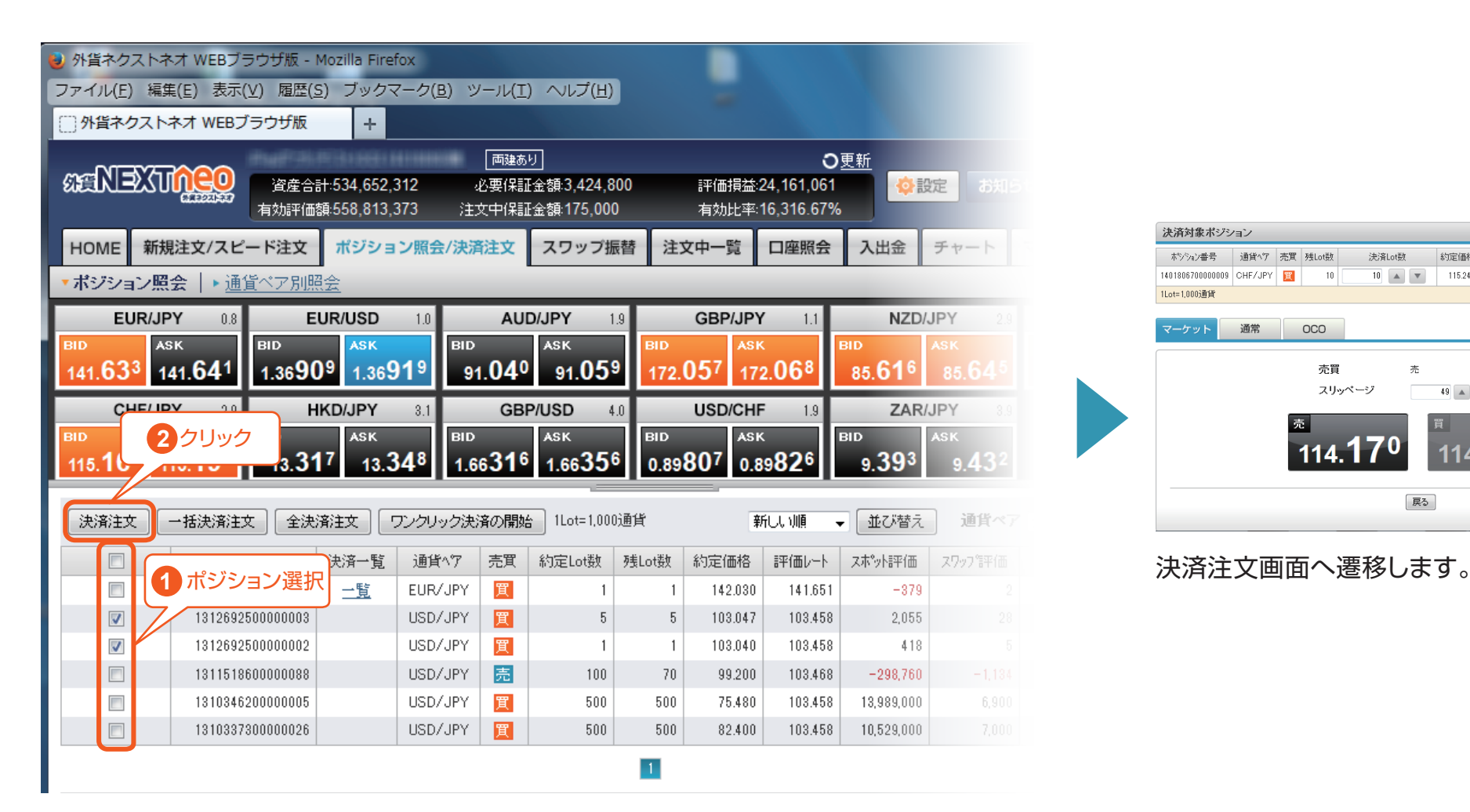

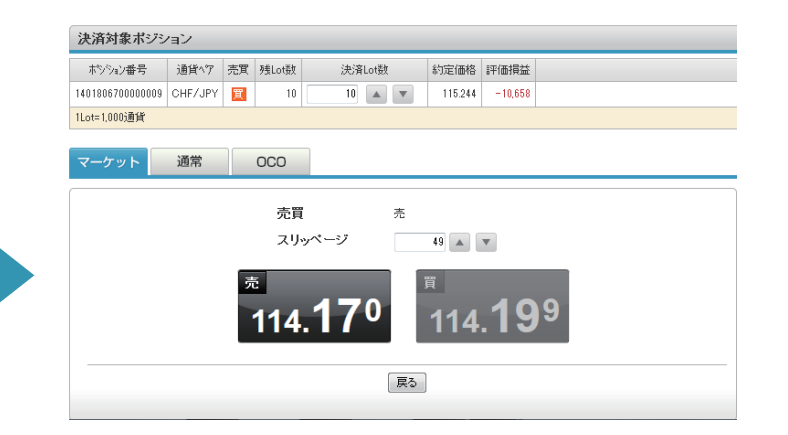

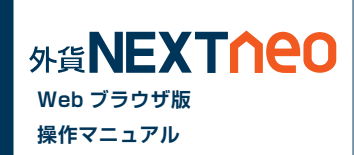

# ー<sub>ハシンョン照会<br>ポジション照会から発注</sub> **-ポジション照会-**

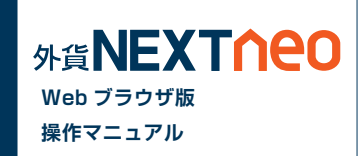

#### **■ ワンクリック決済**

「ポジション照会画面」より「ワンクリック決済の開始」ボタンをクリックすると「即決済」ボタンが表示されます。「即決済」ボタンをクリックすると確認画 面なしで成行注文を発注することができます。

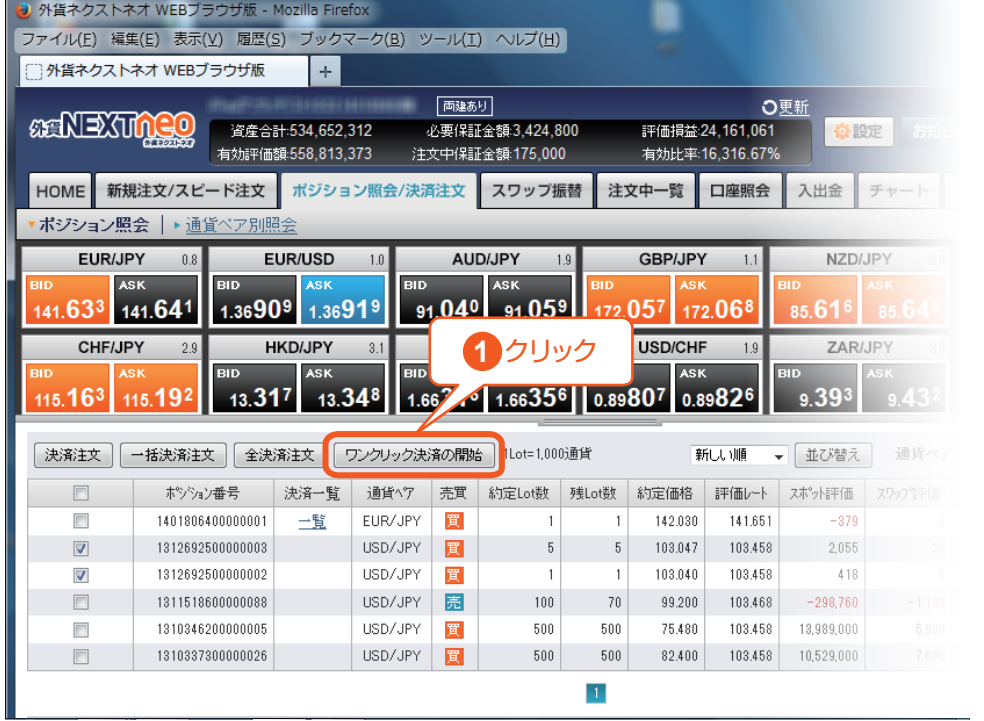

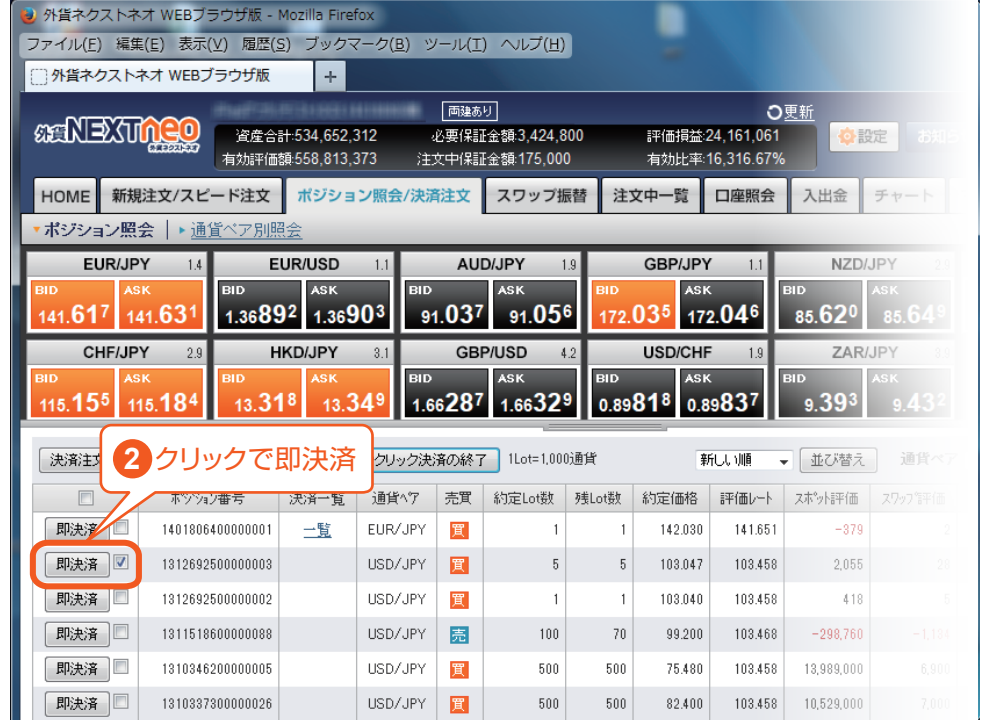

※「即決済」ボタンをタップすると確認画面なしで発注されるため、誤発注などの危険が高まります。

# **-ポジション照会- ポジション照会から発注**

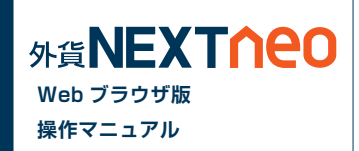

#### **■ 一括決済(同通貨ペア同売買区分)**

「ポジション照会画面」より決済注文を行う同通貨ペア同売買区分のポジションを複数選択し、「一括決済注文」ボタンをクリックします。

※一度に決済注文が発注できるポジション件数は 500 件までとなります。 ※成行注文、マーケット注文の場合、一注文あたりの発注上限は、全通貨ペア共通で 5,000Lot となっております。

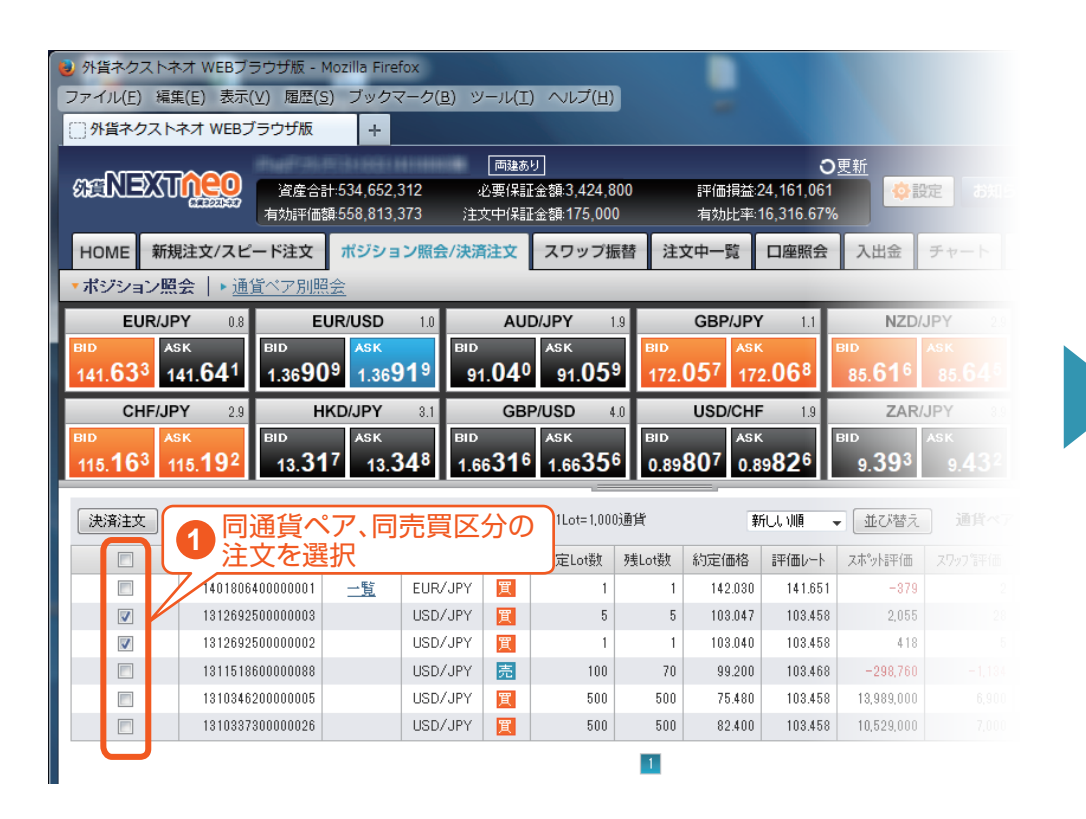

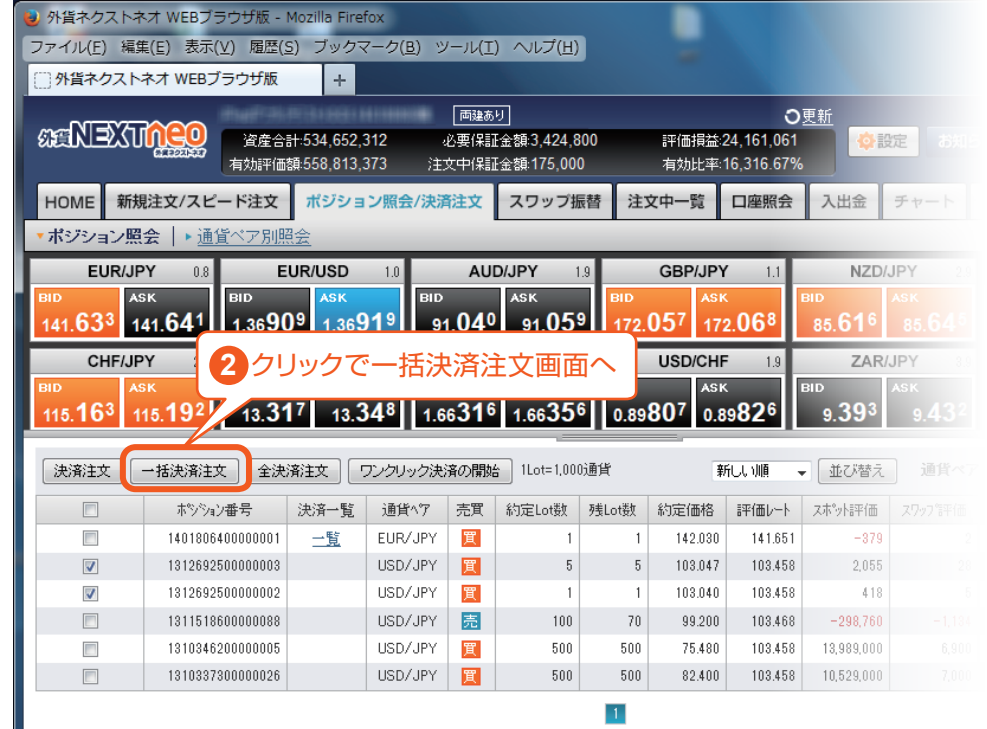

※一括決済を行うと、対象ポジションに関する発注中の決済注文は全て取消しされます。

### **-ポジション照会- 全決済**

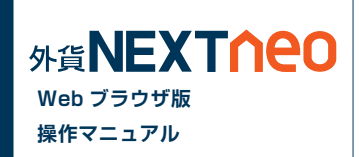

「ポジション照会」「通貨ペア別照会」の「全決済注文」ボタンをクリックすると全決済を行うことができます。

※一度に決済注文が発注できるポジション件数は 500 件までとなります。 ※成行注文の場合、一注文あたりの発注上限は、全通貨ペア共通で 5,000Lot となっております。 また、同時に複数の通貨ペアを決済対象とした場合、いずれかの通貨ペアが一注文あたりの発注上限に達していると発注できません。

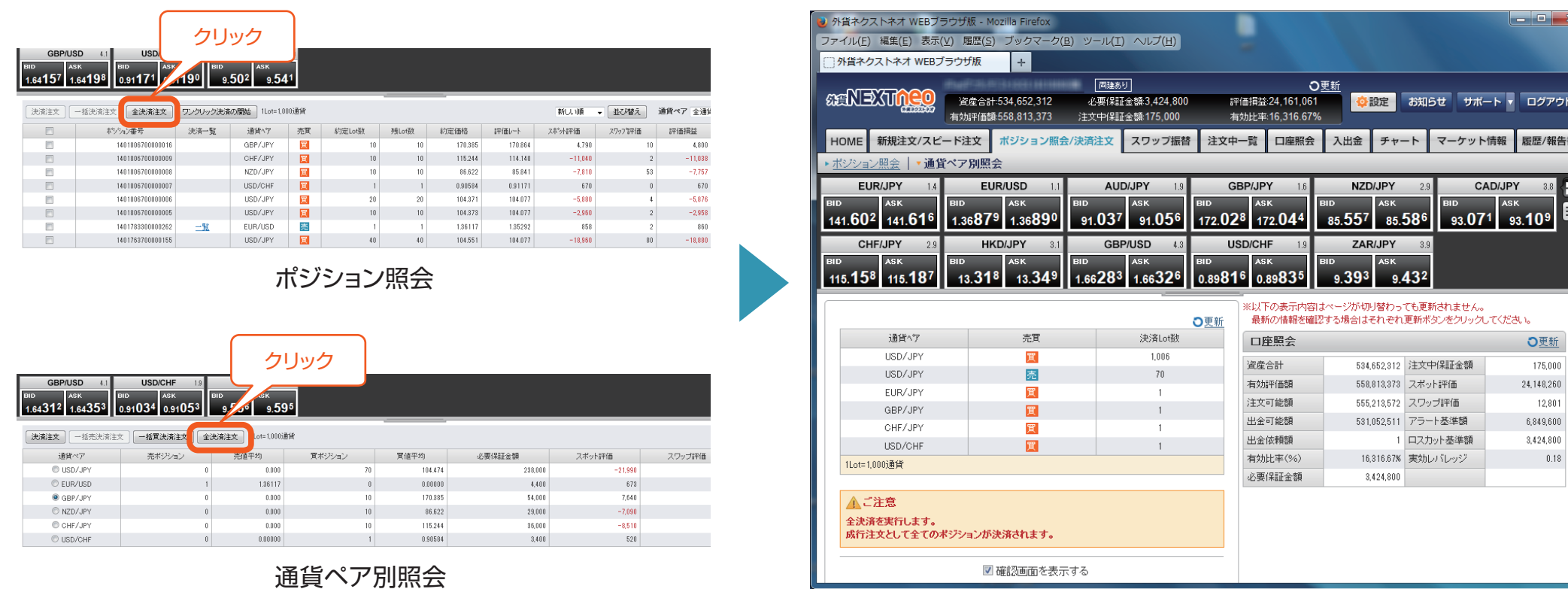

全決済注文画面